## Orange Co. IN-Elevate: How to Select Soil & Septic Permit Data

- □ Access Orange Co. IN Elevate Website Here[: https://orangein.elevatemaps.io](https://orangein.elevatemaps.io/)
- Login using any of the sign in options or login as a guest
- I. How To Turn on the Orange Co. IN Soil Layers
	- o Click on the Edit Map Contents Button in the bottom left-hand of the map
	- o Click on the ArcGIS Online Tab
	- o Toggle on any of the ArcGIS Online Layers such as: Soils, High Shrinks Soils, Septic Permits, or Surveyor Notes

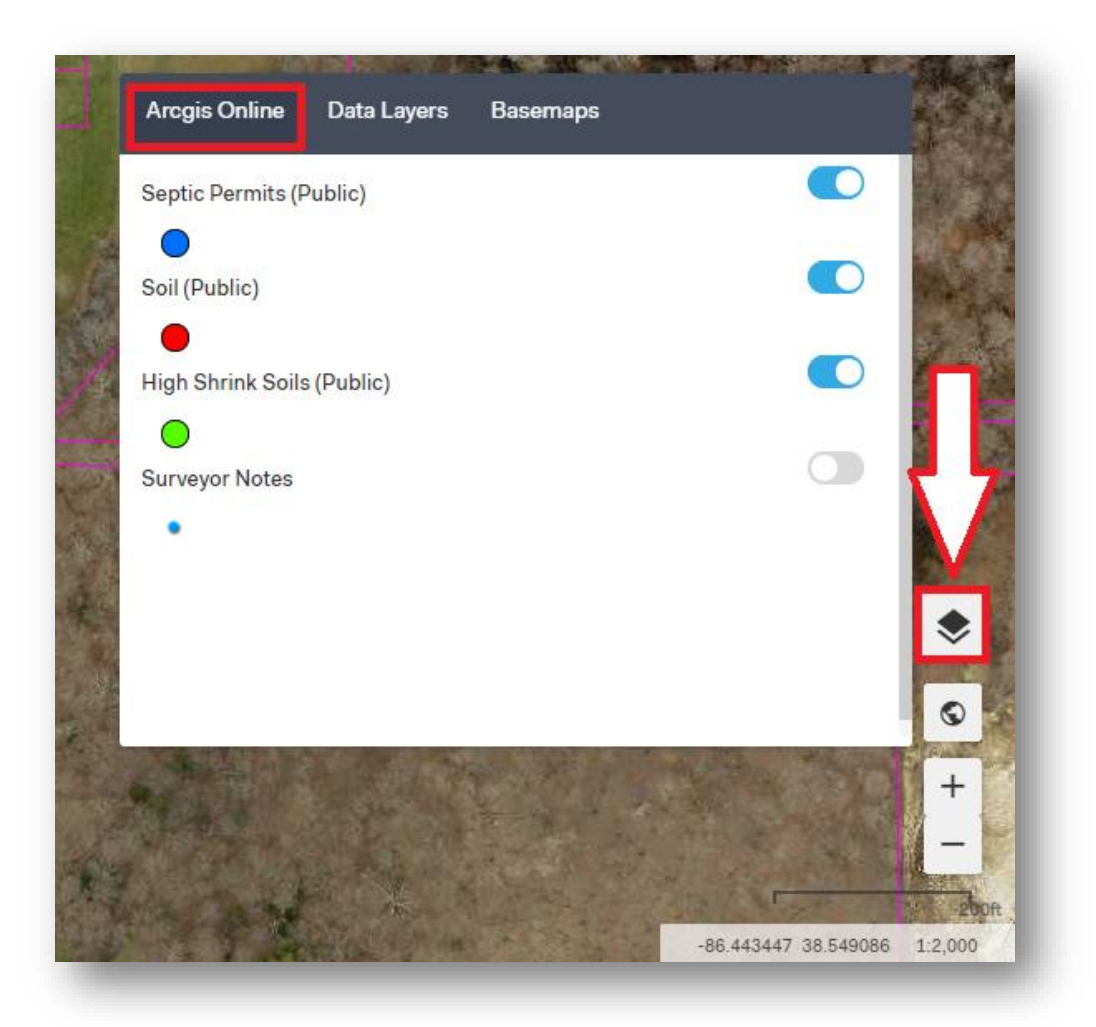

- II. How to Select Layers / View Data
	- o Make sure the layers you would like to Select / View Data are toggled on in the Edit Maps Contents Section
	- o Use the Select by Area Tool located in the top right-hand corner of the map
	- o Use your mouse to left click and select the features on your map
	- o The Selected Features Results will appear on the bottom of your map
	- o Toggle through the layers to view the related attribute data

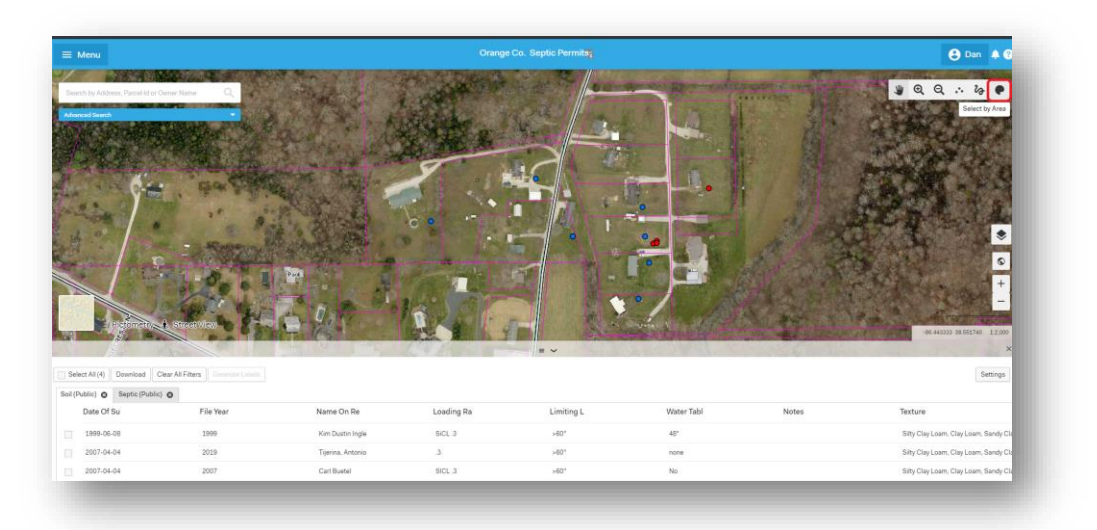

## III. How to Access Help Center / Customer Support

- o To access the Elevate Help Center Click on the Question Mark button located at the top right hand of your map.
- o Call or Email Elevate Customer Support at: 866-362-6789 / [Support@ElevateMaps.io](mailto:Support@ElevateMaps.io)

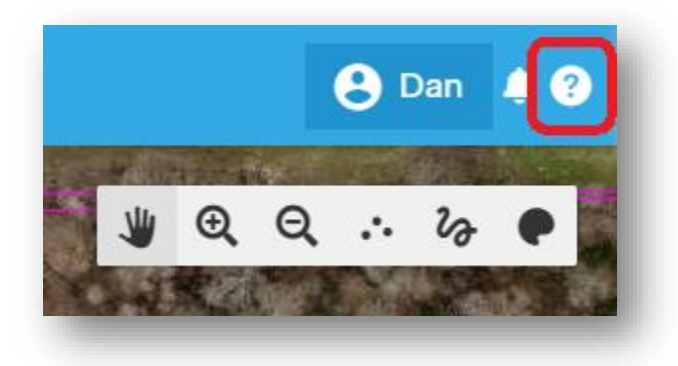